## HOW TO TRACK AND ADD NUMBERS TO YOUR PHONE

1 - Go To https://track.iluvwireless.com or visit mykidsconnect.com or myezphone.com & click on the MY TRACKER link & select your phone. 2 - Secure Tracker will open in a new tab. When you see the box please click the register button (#1) on the bottom left to set up your Secure Tracker Account and enter your Name, E-mail and Password (#2 Case Sensitive). Then click Save (#3). \*NOTE - If you are using a mobile device you will need to click the navigation bar to access the MY Tracker Link.

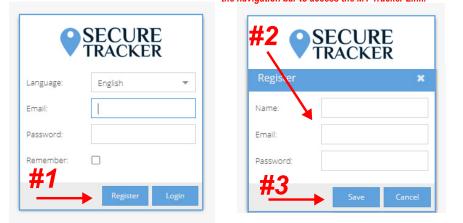

- 3 You will now return to the Login Box, type your Email and Password and click Login.
- 4 To add your device to Secure Tracker locate the devices panel, (top left on a computer, below the map on a mobile phone or tablet), and click the + icon (#4)

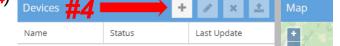

5 - Add your device by entering the name of the person using the phone and the IMEI# which can be found on the bottom of the box or inside the phone under the barcode (#5). Now click the checkmark (#6).

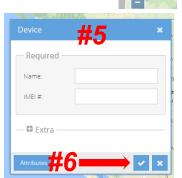

Congratulations, your phone is now connected to Secure Tracker.

**IMPORTANT:** If your phone shows Offline you will need to restart it by sending a text to your devices phone number that says **RESET#** or restart the phone internally by using the gold pinhole above the sim card. Insert a pin, toothpick or papreclip, you will feel 1 click then restart the phone by holding the SOS key. If the phone still does not show online contact customer service.

## YOU ARE NOW READY TO ADD NUMBERS TO YOUR PHONE

1 - Click on the Name of the phone (#7) and you will see the four boxes above the phone light up. Click the UP ARROW box (#8) and the Command Box (#9) will pop up.

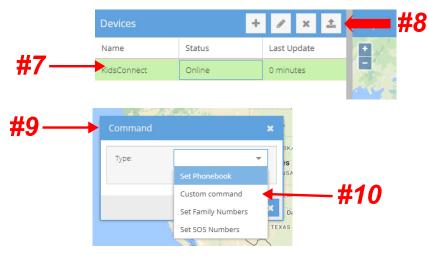

- 2 Click the TYPE box and and you will see 3 choices (#10)
  - 1 Family Numbers 1,2,3 keys on the front of the phone
  - 2 SOS Numbers Up to 3 Cellphone numbers for the SOS Key
  - 3- Phonebook Up to 15 additional numbers, do not repeat family numbers in the phonebook

3 - Choose the type of number that you want to program and fill in the boxes (#11). Phone numbers must be entered in the format 1 area code and phone number, NO SPACES, NO DASHES, VERY IMPORTANT TO PUT THE 1 BEFORE THE PHONE NUMBER. There will be a red circle after the phone number if it is not typed in the correct format. 4 - After you type the numbers press the UP ARROW at the bottom of the box (#12) and the numbers will be sent to your phone.

| Command        |                                    |
|----------------|------------------------------------|
| Command        | ^                                  |
| Type:          | Set SOS Numbers 🔍                  |
| Phone number f | ormat 11-digits (e.g. 17895551212) |
| SOS Number 1:  |                                    |
| SOS Number 2:  | #11                                |
| SOS Number 3:  |                                    |
|                |                                    |
|                |                                    |
| #1             | 2> ×                               |
|                | Mexico Cit                         |

To verify the Numbers in your phone: 1 - Tap the #2 Key to go to the clock 2 - Slide the screen down from the top, you will see 4 boxes, there should be Names under 1,2 & 3 and if you tap the SOS box on the screen is will display the programmed SOS numbers 3 - To check the Phonebook Tap the #2 Key to go to the clock, slide the right side of the screen to the left, click on phone and you should see all the family and phonebook numbers that you entered.